# **利用 SD 截面设计器获取截面分析数据**

## 筑信达 刘慧璇

随着超高层、大跨等复杂项目的出现,钢管混凝土、型钢混凝土等非常规截面越来越多的运用于各类工程项目中, SAP2000 和 ETABS 中自带的 Section Designer 截面(简称 SD 截面)以其灵活的截面定义方式和丰富的截面分析数据被工程 师们广泛使用。本文将以 SAP2000 为例, 介绍 SD 截面所能显示的截面分析数据。

## 1. **截面几何属性**

与其他截面类型一样,用户可在截面属性的几何属性中查看截面的几何属性。此外,用户还可打开截面设计器,点击目 或【显示】>【显示截面属性】查看其属性。对于分别采用型钢库导入、用户自定义、SD 截面这三种类型定义的 HW250× 250×14×14 截面,几何属性的对比结果如表 1 所示。由于型钢库导入的截面考虑了腹板与翼缘之间的倒角关系,其截面几 何属性与自定义截面、SD 截面之间存在些许误差,在实际工程中,该误差可忽略。

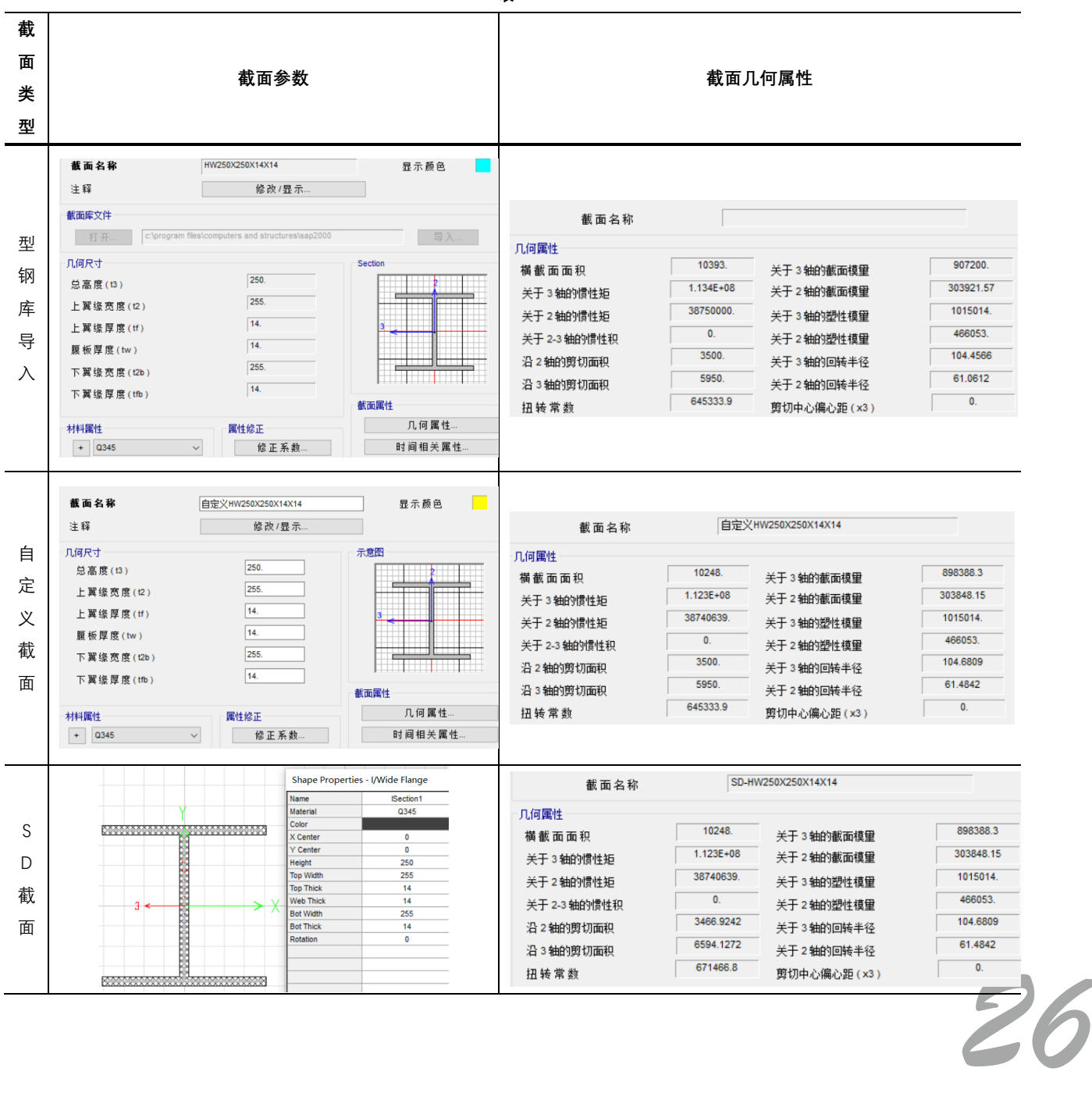

**表 1**

SD 截面几何属性的计算主要基于基本材料、局部轴和网格尺寸。用户可在 SD 截面数据窗口中修改基本材料,对于多种 材料组合得到的截面,程序将根据各材料的弹性模量对其进行等效代换,详见表 2;在截面属性中可人为指定局部 **2** 轴与 X 轴的夹角;剖分尺寸则决定了所输出几何属性的精确性。由于 SD 截面的几何形状和几何参数并不固定,程序采用更为通用 性的方法进行计算,即通过离散化的网格进行近似计算,然而过小的网格尺寸会显著增加计算量,一般默认的网格尺寸即可 满足工程需求。

图 1 为某型钢混凝土柱截面,基本材料采用 C30,截面尺寸为 800×500 mm, 内置 500×200×12×14 的工字型钢(材料 为 Q345), 现通过该截面介绍程序输出的几何属性的具体含义, 见表 2。

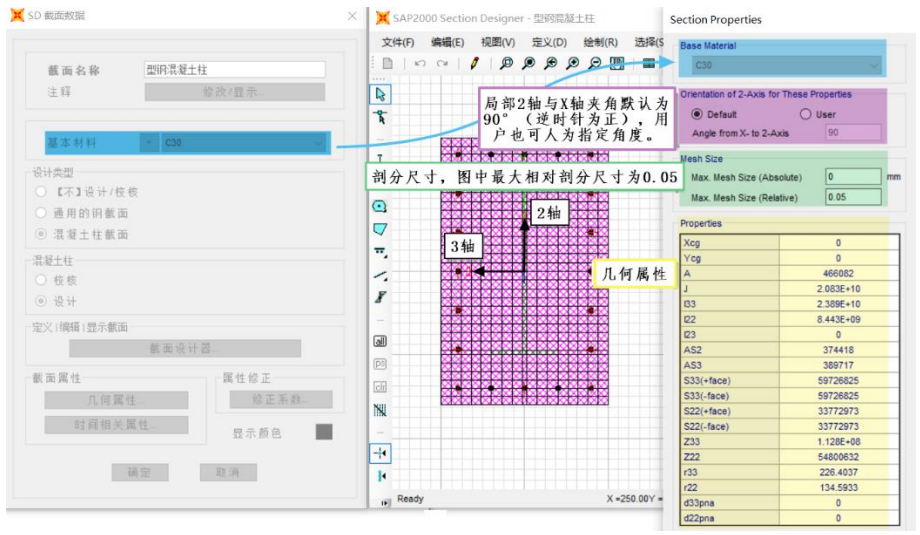

### 图 **1** 型钢混凝土柱截面

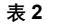

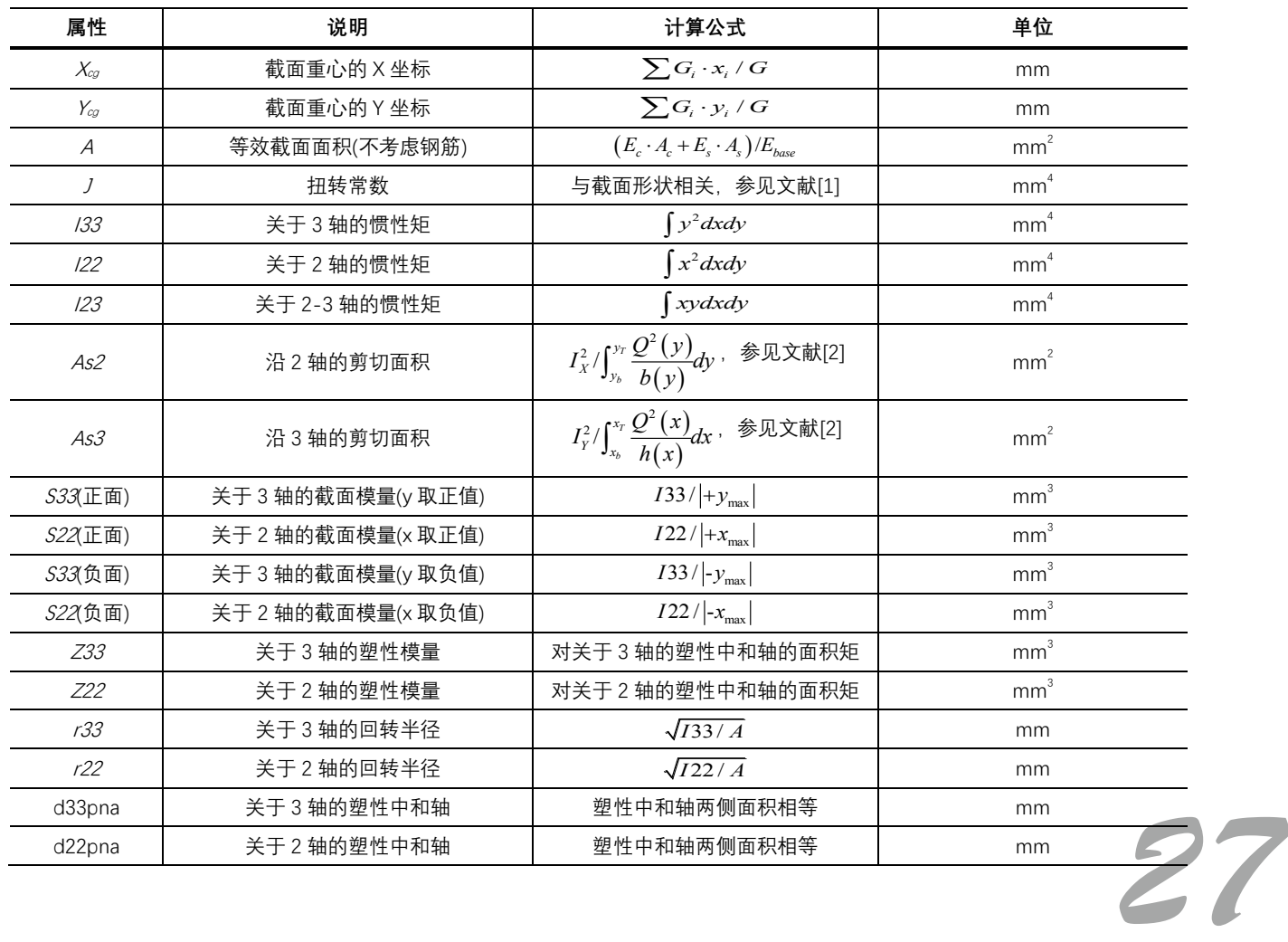

## **2. 相关面**

当截面为已布筋的混凝土构件时,将激活相关面按钮 <sup>与</sup> (即 PMM 曲面), 用户也可通过【显示】>【显示相关面】查看 截面的相关面。相关面由 PM 曲线组成,程序默认每间隔 15°绘制一根曲线,共 24 根。用户可通过【设计】>【混凝土框架 设计】>【查看**/**修改首选项】修改相关线和相关点数量(图 2)。相关线/点数量越多,生成的 PMM 曲面越圆滑,用户可根据 精度需求自行设置相关线及相关点数量。

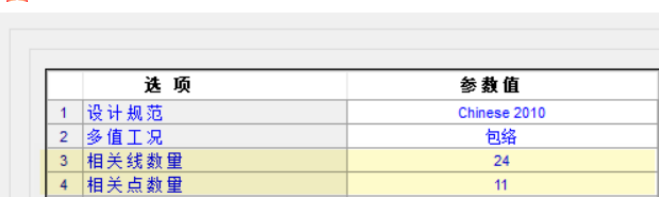

X 混凝土框架设计首选项 - Chinese 2010

#### 图 **2** 设计首选项

对上文所述型钢混凝土柱的相关面进行查看,可以看见弹窗中有两种曲线: 设计曲线和纤维曲线, 如图 3 所示。 设计曲线基于规范,不同国家的设计规范对混凝土极限压应变、钢筋屈服强度、混凝土受压区等效矩形应力区、截面最 大受压承载力等规定不同,所以基于不同规范生成的 PMM 曲面形状不同。如图 4,对上述型钢混凝土柱截面,中美规范的 PMM 曲面明显不同。用户可以在【设计】>【混凝土框架设计】>【查看**/**修改首选项】中调整规范。

纤维曲线是基于材料的本构关系,考虑规范的屈服强度要求,按照纤维网格的划分计算输出。对于程序默认的材料,纤 维曲线通常大于设计曲线。此外,纤维网格的划分也会影响到纤维曲线的精度,该部分内容将在下一小节详述。

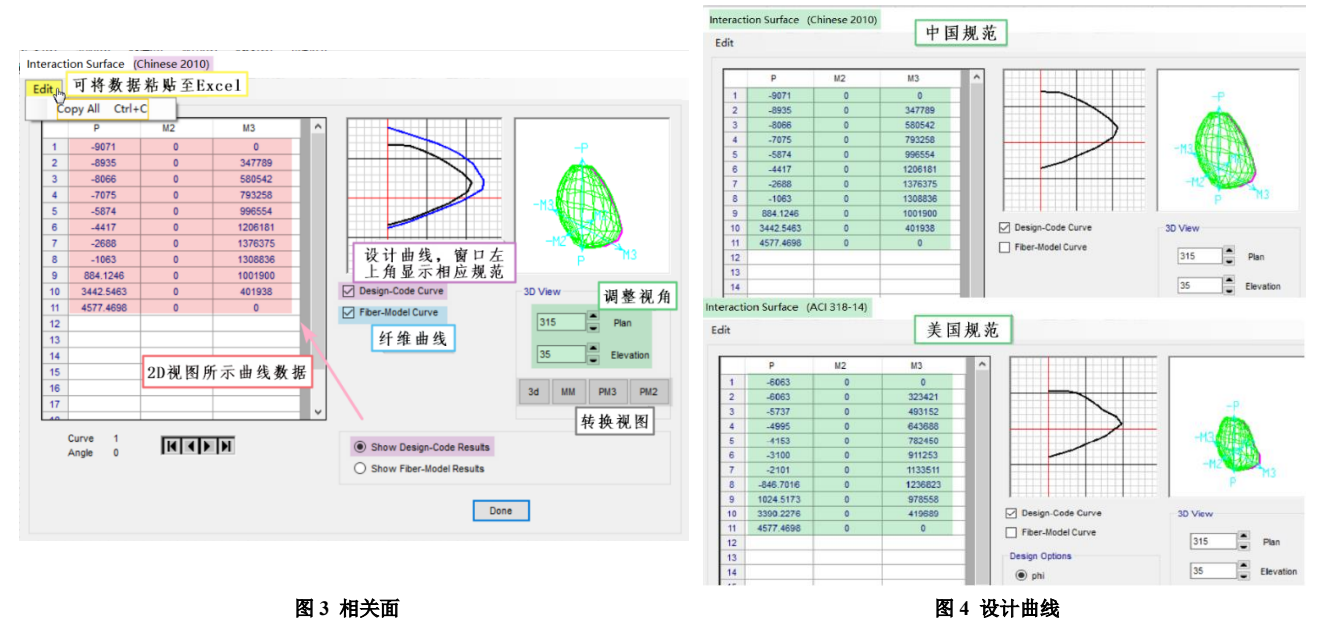

在图 3 中,左侧的数据表格为 2D 视图中所示 PM 曲线上的相关点数据。当用户同时勾选了设计曲线与纤维曲线,可通过 窗口下方选择需查看的曲线数据。PM 曲线 1 取自+M3 轴位置, 逆时针依次转动一定角度, 得到其他 PM 曲线, 用户可通过 表格下方的三角箭头调整需查看的曲线数据。点击【**Edit**】>【**Copy All**】,可将所有曲线数据复制至 Excel 中。

用户可通过 3D 视图下的平面和立面视图调整按钮调整视角。平面表示俯瞰 M2-M3 视图时,从+M3 轴逆时针绕至注视点 的角度;立面表示看 P-M3 视图时,从+M3 轴逆时针绕至注视点的角度。用户也可通过下方的 "3D"、"MM"、"PM3"、"PM2" 按钮快速转换视图。

## **3. 纤维属性**

*28* 当进行弹塑性分析时, 对于 SD 截面的杆件可以直接布置纤维铰。程序将自动识别截面中不同位置的材料及本构, 生成

相应的铰属性。点击【显示】>【显示纤维】,可以查看程序默认生成的纤维属性(图 5)(用户也可通过【**Edit**】>【**Copy**】 将纤维数据复制至 Excel), 该属性决定了相应的纤维铰属性, 如图 6 所示。

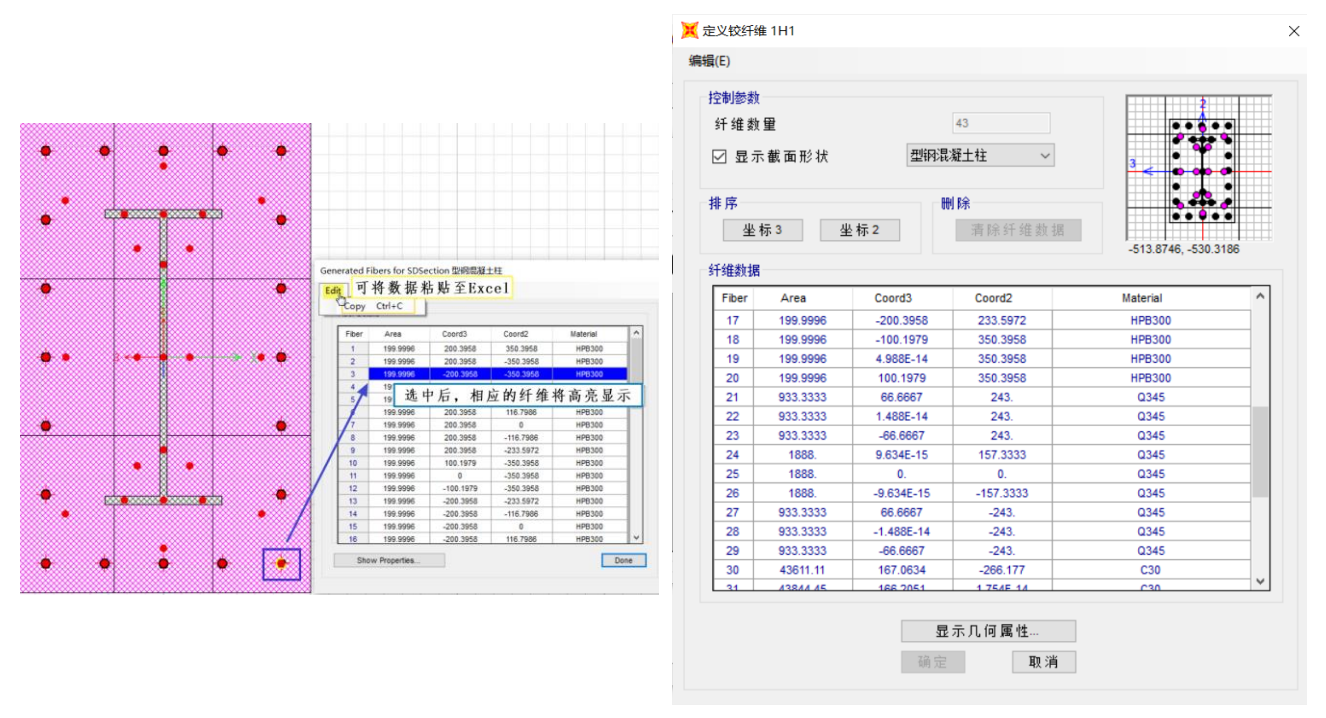

#### 图 5 显示纤维布局 **8** 0 0 0 0 0 0 0 0 0 0 0 0 0 0 0 0 0 1 0 0 1 0 0 1 0 1 0 1 0 1 0 1 0 1 0 1 0 1 0 1 0 1 0 1 0 1 0 1 0 1 0 1 0 1 0 1 0 1 0 1 0 1 0 1 0 1 0 1 0 1 0 1 0 1 0 1 0 1 0 1 0 1 0 1 0 1 0 1 0 1 0 1 0 1 0 1 0 1 0 1 0 1 0

此外,截面设计器中内置了纤维布局功能。点击【定义】>【纤维布局】,如图 7,用户可人为调整纤维布置方案: ①纤 维网格。网格越密,生成的纤维越多,结果越精细;②网格方向。程序默认沿着局部 2、3 轴方向划分网格,对于不规则的截 面形状,用户可调整网格划分方向, 逆时针为正; ③网格划分形式。程序默认采用笛卡尔坐标系划分网格, 对于圆形截面,

设置纤维网格

Fiber Layout

Number of Fibers in 2-Direct

用户可勾选采用柱坐标进行网格划分; 4钢筋纤维合并。程 序默认对每根钢筋单独生成纤维,当截面布筋数量较多时, 如多排布筋,会导致纤维数量过多,计算量过大,大大影响 了弹塑性分析效率,此时用户可采用钢筋纤维合并选项,对 一个纤维网格中的多根钢筋合并,采用一根纤维进行模拟。

用户还可勾选基于纤维生成弯矩-曲率,以得到更精准 的分析结果。

## **4. 弯矩-曲率曲线**

Number of Fibers in 3-Directio 设置纤维网格方向 Fiber Grid Angle from 2-Axis  $\sqrt{2}$  $\Box$ 采用柱坐标 | Lump Rebar Fibers within the same Grid 同 一个纤维网格 Fiber Ap 中的钢筋合并为<br>一根纤维 Calculate Moment Curvature Using Fibers ä 采用纤维计算弯矩-曲率 ok Cancel rd. 图 **7** 纤维布局

当进行弹塑性分析时,除了上述的纤维铰,用户还可使 用自定义的塑性铰对构件的弹塑性行为进行模拟。塑性铰的

属性基于 SD 截面的弯矩-曲率曲线得到。相比于纤维铰,塑性铰的计算效率更高,但分析结果不如纤维铰精确,用户应根据 工程需求选择。

*29* 如图 8 所示,点击【显示】>【显示弯矩-曲率曲线】,标题栏中将显示截面可承受的最大压力 P(comp.)和拉力(ten.)。 可勾选查看通过解析结果求解得到的弯矩-曲率积分曲线,也可查看采用划分的纤维单元得到的弯矩-曲率纤维模型曲线,当 两条曲线同时勾选时,可通过右侧的选项勾选当前查看的曲线。将鼠标放在所关心的点,可在右侧的应变图中看见相应的截 面应变分布情况、混凝土应变值、钢材应变值等。对比两种曲线,可判断目前截面的纤维网格是否足够精细。图中所示两种 曲线相差较小,说明该截面纤维布局较合适,无需重新划分,可得到准确的分析结果。

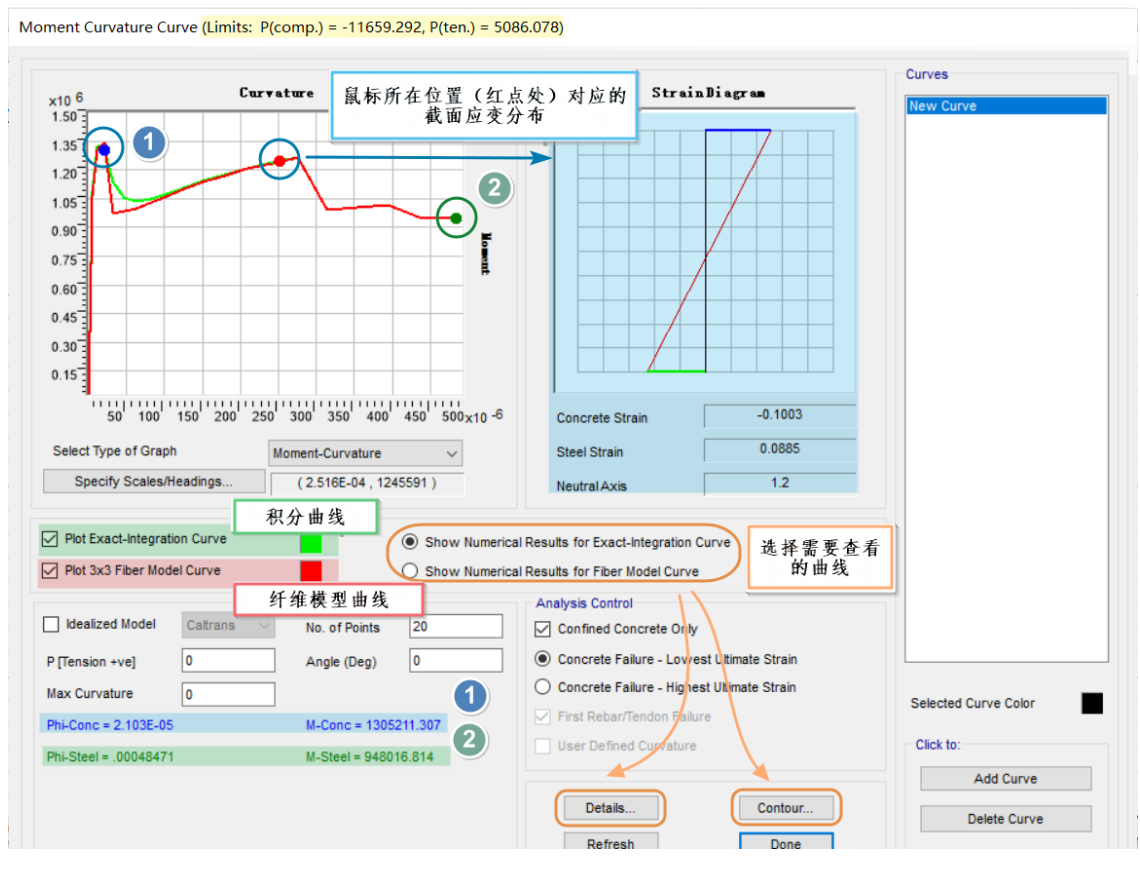

图 **8** 弯矩**-**曲率曲线

如图 9 所示,此时未勾选纤维模型曲线,故默认显示积分曲线数据,表示:对于弯矩-曲率积分曲线,混凝土在图中①点 达到极限压应变, "Phi-Conc"和"M-Conc"分别表示此时截面对应的曲率与弯矩, 此时应变图下方的混凝土应变值与混凝土 非线性材料属性定义中的极限应变值对应;钢材在图中②点达到极限拉应变,"Phi-Steel"和"M-Steel"分别表示此时截面对应 的曲率与弯矩,此时应变图下方的钢材应变值与钢材非线性材料属性定义中的极限应变值对应。

![](_page_4_Figure_3.jpeg)

混凝土达到极限压应变 **Product and The Control of The Control** 混凝土本构

*30*

![](_page_5_Figure_0.jpeg)

图 **9** 积分曲线

对于一条曲线,程序默认由 20 个点绘制而成,用户可在 No. of Points 中调整点数量; P[Tension +ve]表示施加于截面上的 轴力,拉为正,压为负;Angle(Deg)表示弯矩截面中性轴的方向,该角在局部轴 2-3 面内, 0°为局部-3 轴方向, 逆时针为正; 输入的轴力及角度值不影响结构分析结果,该功能仅用于帮助用户评估截面的能力;Max curvature 用于调整曲线上显示的最 大曲率值。

当勾选"理想化模型"时(图 10),将激活右侧的 Analysis Control 区域。用户可选择查看基于加州交通局抗震设计规范 (Caltrans)或中国公路桥梁抗震设计细则(JTG/T)选取的理想 化模型和理想两折线。图中③点表示第一根钢筋进入屈服,

"Phi-yield(Initial)"(*Cy*)和"M-yield"(*My*)分别表示此时截 面对应的曲率与弯矩,该点与钢筋的屈服应变相对应; 4点 为理想屈服点,对应理想屈服弯矩 *Mp* 和理想屈服曲率 *Cp*,即 Phi-yield(Idealized),*Icrack* 为开裂惯性矩,计算公式如下:

$$
I_{crack} = \frac{M_p}{C_p E} = \frac{M_y}{C_y E}
$$

Analysis Control 区域用于控制混凝土和钢筋的失效准 则。用户可勾选采用最小或最大极限应变来控制混凝土的失 效,控制范围可局限于约束混凝土,也可指定给全部混凝土。 默认采用首根钢筋出现屈服来控制钢筋失效,用户也可勾选 "User Defined Curvature",通过指定曲率值来控制钢筋失效。

![](_page_5_Figure_7.jpeg)

图 **10** 理想化模型

## **5. 应力输出**

**321** 为了便于用户查看截面在纯压、压弯、纯扭等多种内力组合状态下的应力情况,程序内置了应力结果查看选项。如图 11 所示,点击【显示】>【显示应力】,勾选内力类型、输入内力值,视图中的应力云图将实时更新。用户可框选窗口中的部分 截面区域,进行局部放大,准确定位截面各位置的应力值。通过这个应力云图,用户无需完成模型的运行分析,便可完成对

#### 该截面承载能力的初步估计。

![](_page_6_Figure_1.jpeg)

![](_page_6_Figure_3.jpeg)

*32*

除了应力云图的查看,用户还可输出截面特定位置的应力值。通过【绘制】>【绘制应力点】,对于所关心的截面位置, 点选绘制应力点。在绘制完成后,点击【显示】>【显示应力点】,右键单击各应力点,可对其名称、坐标、材料进行调整。 模型分析完成后, 便可输出各工况下各应力点的应力结果。图 12 中, 该 SD 截面中布置了 16 个应力点, 运行分析后, 可通 过【显示】>【表格】对各点的应力值进行查看(图 13),也可以快速查看最大应力点所在位置。

![](_page_6_Picture_207.jpeg)

![](_page_6_Figure_6.jpeg)

## **6. 小结**

本文主要介绍了 SD 截面的截面分析数据的查看与解读:

(1) 通过截面的几何属性,用户可了解截面的基本参数;

(2) 通过 PMM 相关面,用户可查看截面承载力。对于普通的钢筋混凝土构件,可通过指定规范,查看基于设计规范生成 的 PMM 相关面;对于其他类型构件,如型钢混凝土柱、钢管混凝土柱、剪力墙或钢板剪力墙等,可以基于截面纤维生成 PMM 相 关面。程序可基于生成的相关面完成构件的设计;

(3) 通过纤维属性,用户可查看弹塑性分析时截面的纤维铰属性,也可通过调整该参数,提高计算效率。对于较复杂的 构件截面,如型钢混凝土异形柱等,建议用户使用纤维铰模拟其非线性行为;

(4) 通过**弯矩-曲率曲线**,用户可获取截面的弯矩-曲率关系以及相应的截面应变分布。还可以使用内置规范将弯矩-曲 率曲线转化为理想的二折线模型;

(5) 通过应力输出,用户可了解截面在各内力组合情况下的应力分布,并可快速定位截面的最不利点。

#### **参考资料**

[1] Roark R J and Young W C. Formulas for Stress and Strain[M]. New York: McGraw-Hill, 1975.

[2] Computers & Structures Inc., 北京筑信达工程咨询有限公司. CSI 分析参考手册. 2019.

[3] Computers & Structures Inc. SAP2000 v22.0.0 联机帮助文档. 2020

[4] 北京筑信达工程咨询有限公司. SAP2000 技术指南及工程应用(上册)[M]. 北京: 人民交通出版社. 2018.